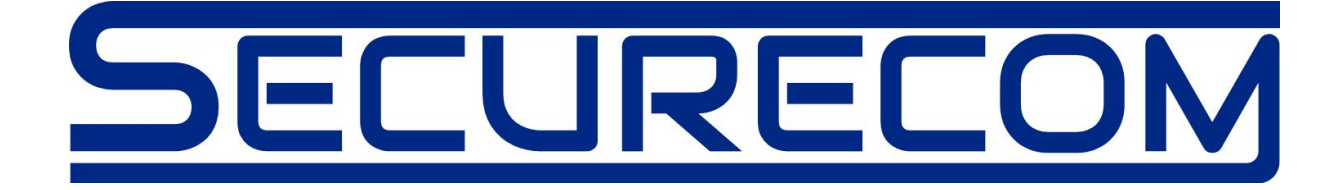

# SINGULAR WIFI

## Internet alapú távfelügyeleti kommunikátor

Használati útmutató v1.0

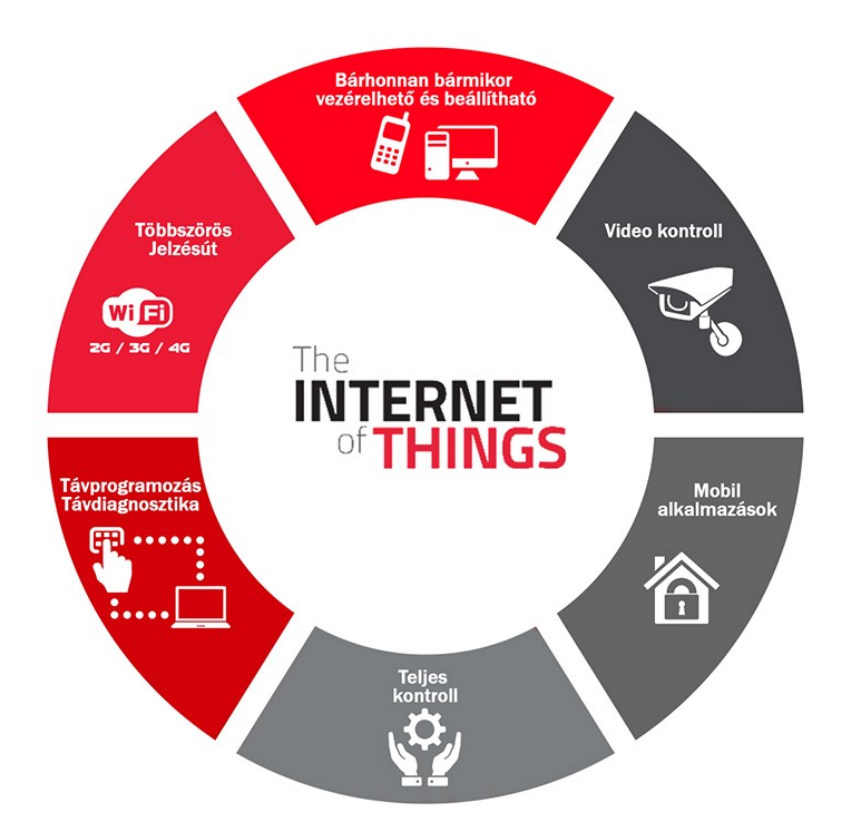

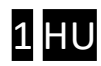

### Tartalom

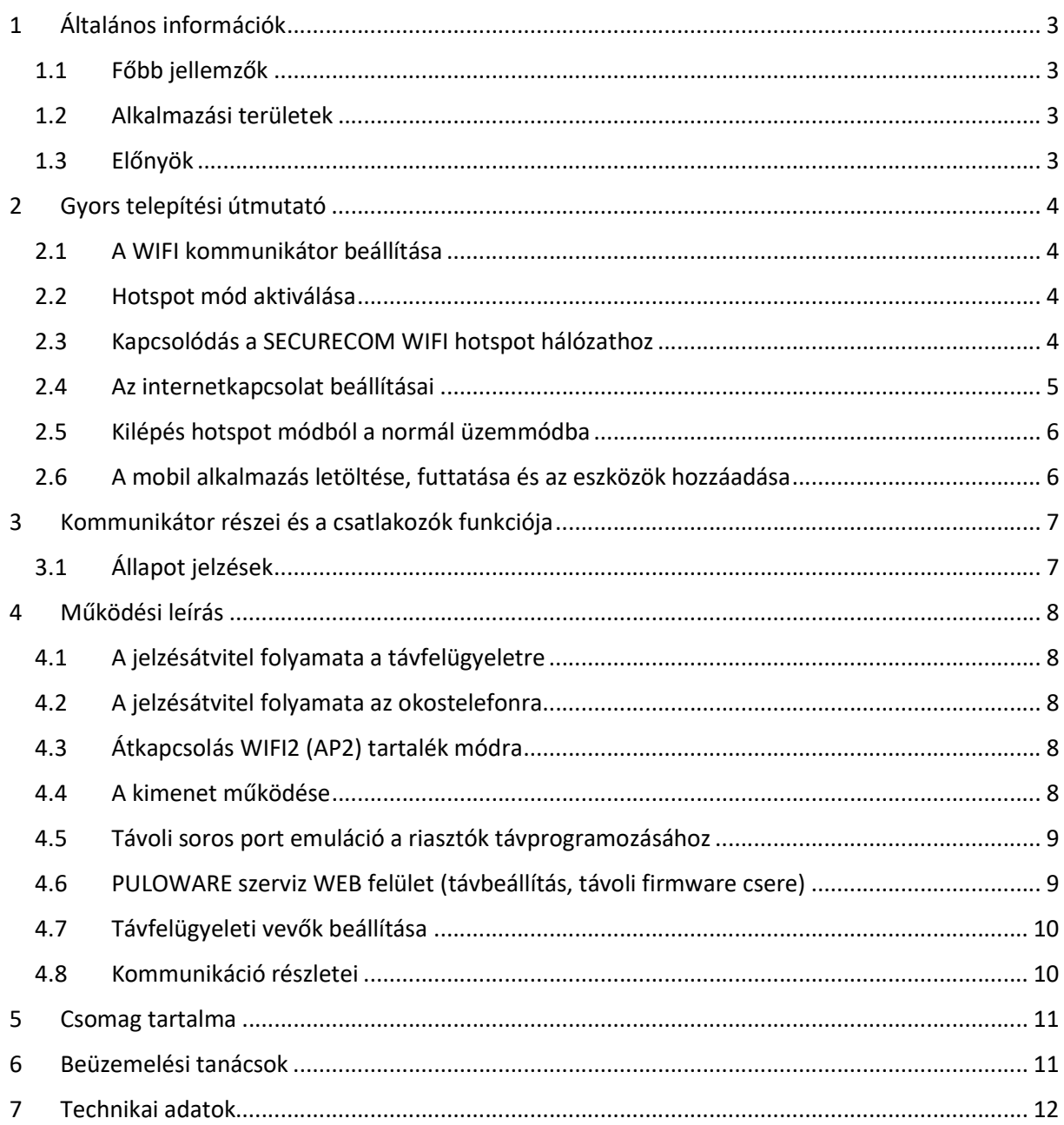

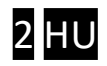

### 1 Általános információk

A SINGULAR WIFI átjelző az IP (internet) hálózaton WIFI kapcsolattal működő korszerű távfelügyeleti kommunikátor, amely párhuzamosan és beállítástól függően az alábbi funkciókra képes:

- Riasztók Contact ID jelzésének továbbítása SIA DC-09 formátumban a beállított távfelügyeleti IP vevők számára
- Contact ID események továbbítása telefonos alkalmazások számára "push notification" értesítés formájában (csak Android platformon)
- Riasztók vezérlése (nyitás/zárás, 2 partíción) telefonos alkalmazás segítségével
- A riasztók távprogramozása

#### 1.1 Főbb jellemzők

- 2 beállítható WIFI hálózat (fő és tartalék jelzésút)
- Contact ID jelzésátvitel 2 független SIA DC-09 távfelügyeleti vevőre
- AES-128 titkosított kommunikáció
- 2 vezérelhető kimenet (WEB-ről vagy okostelefon alkalmazásról)
- Soros port a riasztók távprogramozásához
- Fülhallgató kimenet a Contact ID kódok megfigyeléséhez
- Paraméterek beállítása és firmware csere távolról WEB böngészővel
- Riasztó vezérlése és állapotfigyelése okostelefonos alkalmazásról
- WEB felületről történő beállítás, hotspot mód segítségével
- WEB felületről történő beállítás az internet használatával

#### 1.2 Alkalmazási területek

- Riasztók Contact ID eseménykódjainak átjelzése
- Riasztók, tűzjelzők távprogramozása, interneten keresztül (diagnosztika, szenzor bypass, stb..)
- A riasztó teljes felügyelete okostelefonról:
	- o vezérlés (élesítés/hatástalanítás) és a kezelő helyettesítése
	- o "push notification" típusú jelzések fogadása, eseménylista és jelenlétfigyelés
	- o jelzések szűrése és megjelenítése (riasztás, élesítés/hatástalanítás, szerviz)
	- o a rendszer állapotának kijelzése (élesítve, hatástalanítva, hiba, online, offline, stb..)
	- o egy alkalmazáshoz több kommunikátor rendelhető hozzá (iroda, lakás, nyaraló stb..)
	- o egy kommunikátort nagyszámú felhasználó vezérelhet, illetve fogadhatja jelzéseit

#### 1.3 Előnyök

- Nincs mobil szolgáltató és nincs SIM kártya (nincs havidíj és kártya szerződés)
- Korlátlan jelzésszám
- Egyszerű telepítés (nincs router beállítás)

SINGULAR WIFI kommunikátor v1.0

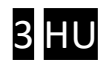

### 2 Gyors telepítési útmutató

#### 2.1 A WIFI kommunikátor beállítása

A beállítás bármilyen mobil eszköz segítségével elvégezhető, amely képes WIFI hálózatra kapcsolódni illetve WEB böngészőt futtatni (pl. okostelefon, táblagép, PC).

Beállításkor a kommunikátor úgynevezett hotspot üzemmódra vált ahol saját WIFI hálózatot hoz létre. Az erre kapcsolódott mobil eszköz képes elérni a beállításokat tartalmazó WEB oldalt, és így meg lehet adni a helyi routerhez való kapcsolódás paramétereit (hálózati név és jelszó).

#### 2.2 Hotspot mód aktiválása

SETUP nyomógomb rövid megnyomása után zöld/piros felváltott villogás jelzi az üzemmódot

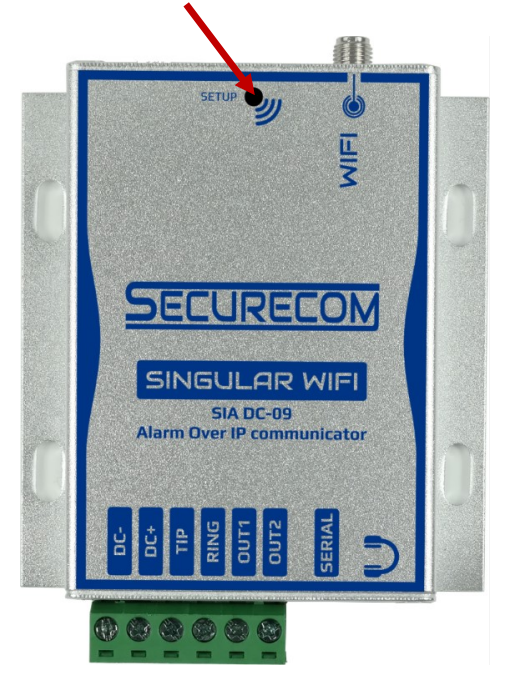

#### 2.3 Kapcsolódás a SECURECOM WIFI hotspot hálózathoz

A mobileszközön a WIFI hálózatok listájából ki kell választani a SECURECOM DEVICE nevű hálózatot. A kapcsolódás után a mobileszköz böngészőjével meg kell nyitni a wifisetup.eu weboldalt.

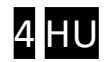

#### 2.4 Az internetkapcsolat beállításai

Helyes kapcsolódás esetén, a wifisetup.eu címen az alábbi weboldal látható.

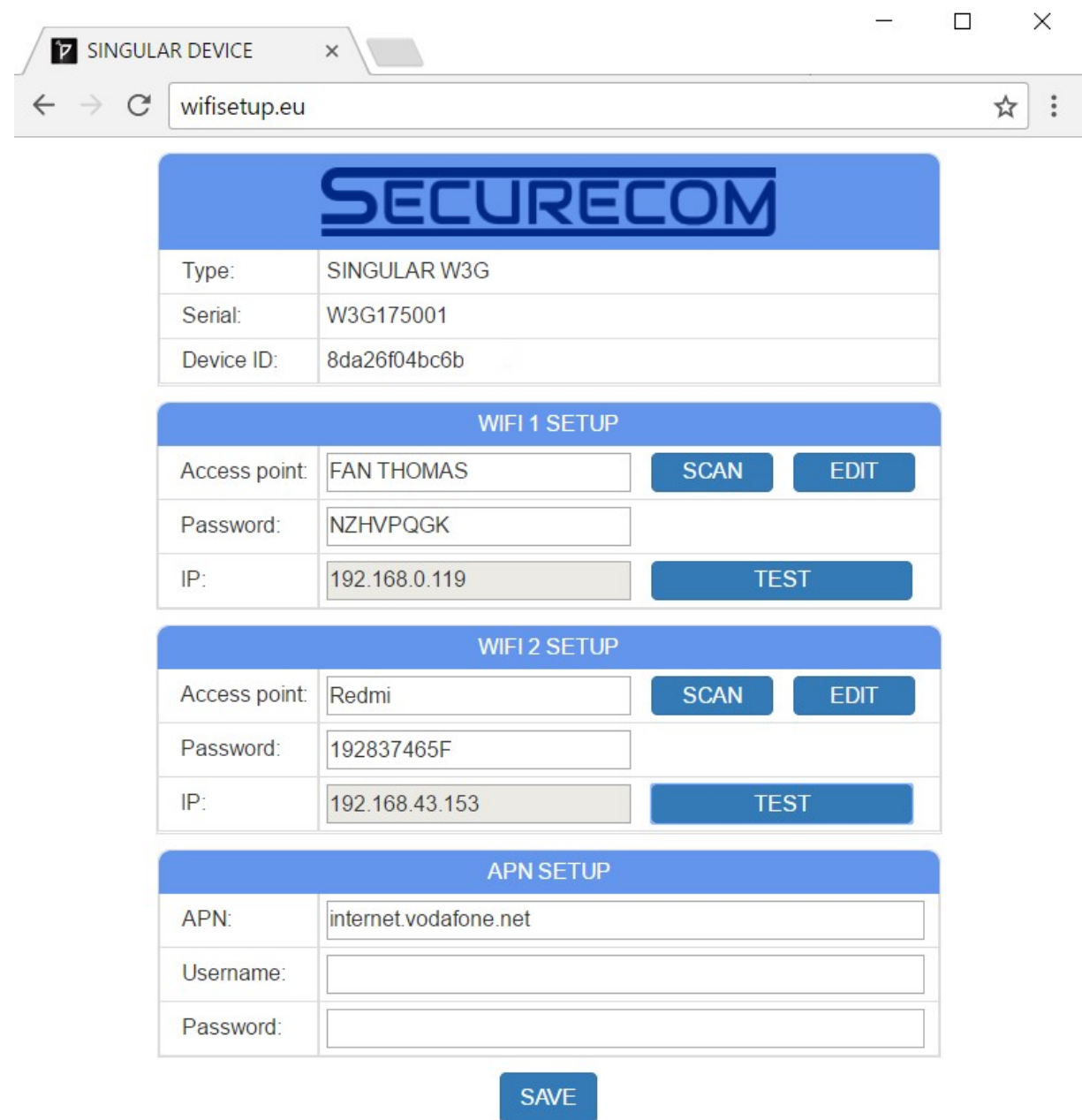

Az elsődleges kapcsolat a WIFI1 SETUP a tartalék kapcsolat a WIFI2 SETUP hálózatok beállításával történik az alábbi módon.

- 1. Az elérhető hálózatok listázása -> SCAN nyomógombbal
- 2. A hálózati név kiválasztása -> Access point legördülő menü
- 
- 4. Hálózati elérés tesztelése -> TEST nyomógombbal
- 
- 
- 3. Jelszó megadása -- - Password mezőben
	-
- 5. Beállítások elmentése -> SAVE nyomógombbal

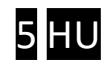

#### 2.5 Kilépés hotspot módból a normál üzemmódba

A beállítások lementése (SAVE) után a készülék SETUP nyomógombjának rövid megnyomásával az eszköz visszatér a normál működési állapotba és kapcsolódni próbál a beállított hálózat(ok)hoz. Sikeres kapcsolódás esetén villanó zöld fény jelzi a normál működést.

A kommunikátor további beállítása a www.puloware.com web felületen tehető meg regisztráció és eszközazonosító birtokában.

#### 2.6 A mobil alkalmazás letöltése, futtatása és az eszközök hozzáadása

A letöltéshez keresse a PULOWARE nevű alkalmazást az Android Play áruházban.

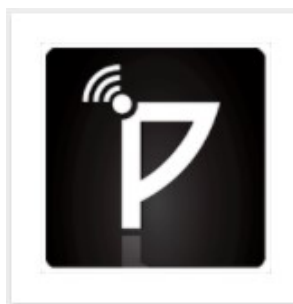

PULOWARE felügyelet PULOWARE

SECURECOM IoT eszközök vezérlése

Az alkalmazás indítása után egy beállítás varázsló kéri az operátor (felhasználó) nevet és a vezérelni kívánt eszközazonosító számát. Több eszköz felvétele már az alkalmazáson belül tehető meg.

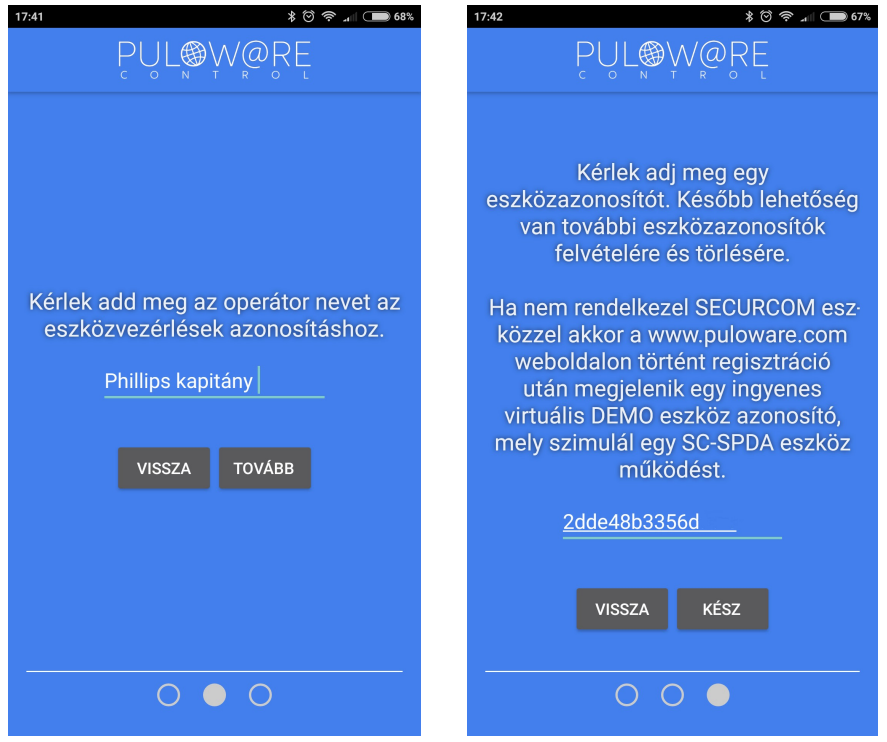

SINGULAR WIFI kommunikátor v1.0 6 HU

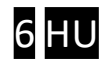

### 3 Kommunikátor részei és a csatlakozók funkciója

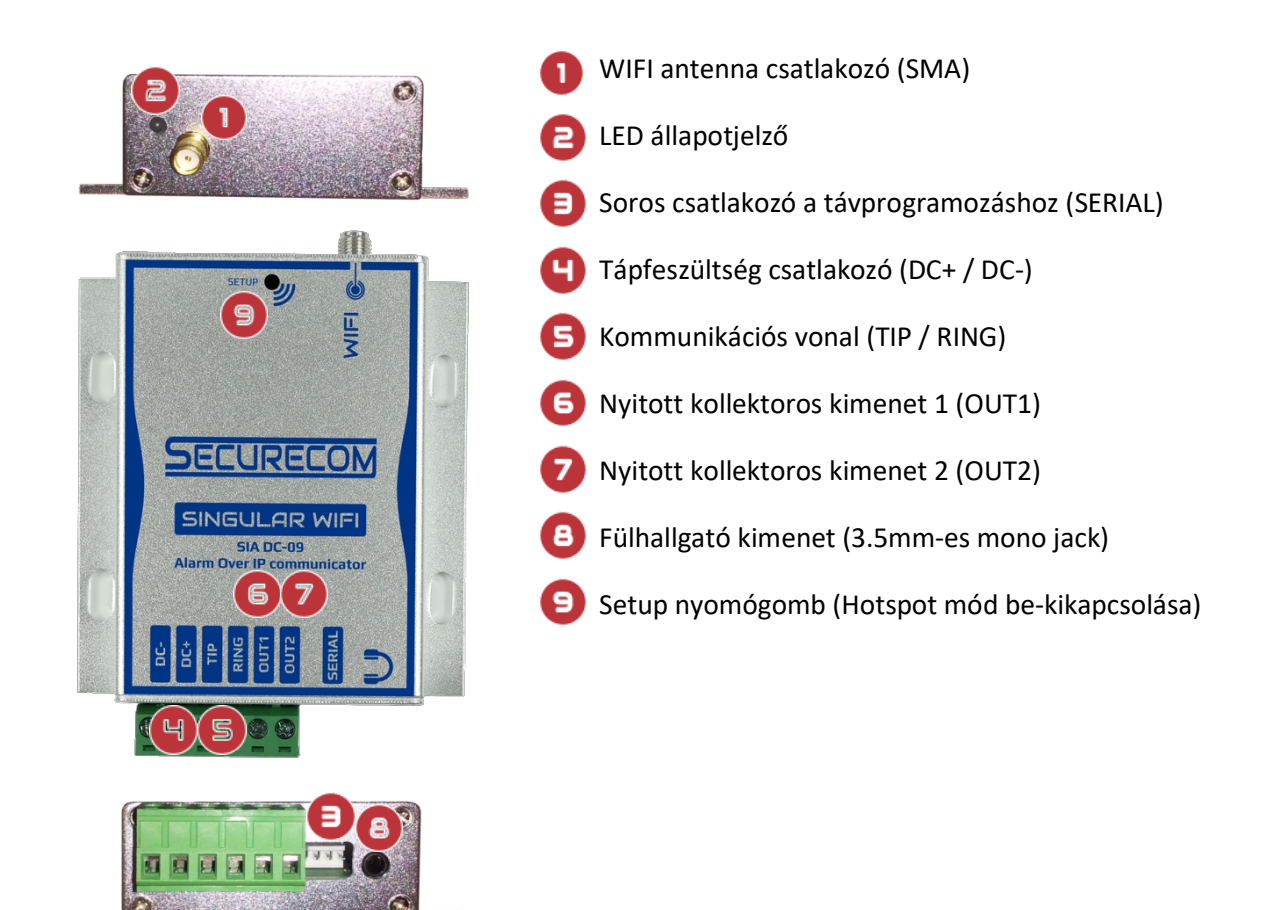

### 3.1 Állapot jelzések

A kommunikátor működéséről az antenna melletti LED állapotjelző az alábbi állapotinformációkat közvetíti.

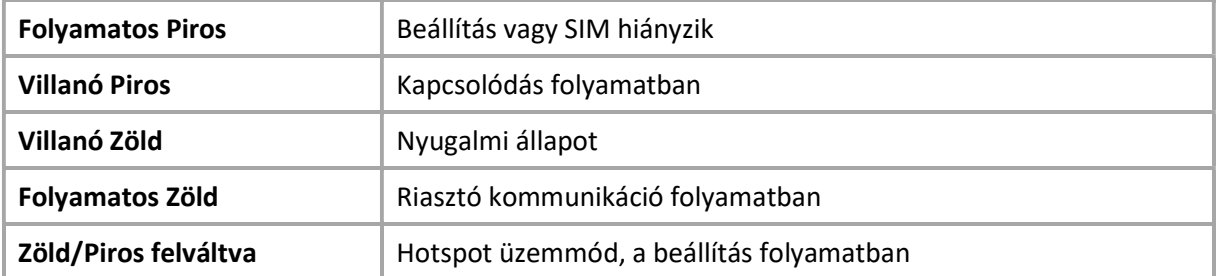

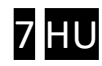

### 4 Működési leírás

#### 4.1 A jelzésátvitel folyamata a távfelügyeletre

A riasztó és a távfelügyelet közötti jelzésátvitel a SINGULAR WIFI kommunikátor segítségével az alábbiak szerint történik:

- A riasztó tárcsáz (TIP/RING vonalon) egy tetszőlegesen beállított telefonszámot (pl. 1111)
- A kommunikátor érzékeli a tárcsázást, majd kiadja a Handshake jelet a riasztónak
- A riasztó elküldi az első eseménykódot tartalmazó Contact ID jelzést
- A kommunikátor fogadja és lefordítja digitális formátumra, majd elküldi az aktív IP címen levő vevőnek. Ezt követően várakozik a vevőtől érkező sikeres átvitelt igazoló (Kissoff) jelzésre
- Eközben a riasztó megismételheti többször az aktuális Contact ID jelzést, mivel a hálózat válaszideje lassabb, mint a kapcsoltvonalas kommunikáció esetén. (általában 1-2 másodperc)
- Amikor a kommunikátor megkapta az üzenetküldés sikerességét igazoló jelzést az IP vevőtől, megadja a Kissoff jelet (a TIP/RING vonalon) a riasztó megismételt jelzésére, ezáltal esemény sikeresnek minősül
- A folyamat vagy újra indul a következő eseménykód küldésével vagy befejeződik, és a riasztó bontja a kapcsolatot

A kommunikátor minden jelzés vagy tesztjelentés küldése előtt létrehozza a kapcsolatot az elsődleges felügyeleti vevővel majd a jelzés sikeres elküldése után lezárja azt. Amennyiben az elsődleges vevő nem elérhető, úgy a másodlagos címre próbálkozik.

#### 4.2 A jelzésátvitel folyamata az okostelefonra

- A riasztó tárcsáz (TIP/RING vonalon) egy tetszőlegesen beállított telefonszámot (pl. 1111).
- A kommunikátor, mint felügyeleti vevő leveszi a Contact ID jelzést és az eseményhez tartozó üzenetet továbbítja "push notification" értesítés formájában.

Az okostelefonos alkalmazás csak azokat az állapotokat jeleníti meg, amit a riasztó Contact-ID kódban lejelent. Ezért fontos hogy a riasztó minden eseményről (nyitás/zárás/riasztás) azonnali jelentést generáljon.

#### 4.3 Átkapcsolás WIFI2 (AP2) tartalék módra

Amennyiben az elsődleges WIFI hálózat (AP1) nem elérhető úgy a kommunikátor automatikusan vált a tartalék hálózatra. Ilyenkor folyamatosan teszteli az elsődleges hálózatot is és ha "megjavult" akkor visszaáll az AP1 hálózatra.

#### 4.4 A kimenet működése

A kommunikátor 2db nyitott kollektoros kimenete (OUT1, OUT2) a negatív (DC-) tápfeszültséghez képest értelmezett. Ez azt jelenti, hogy alaphelyzetben lebeg, vezérlésre pedig negatív azaz DCkimenetűvé válik. A kimenetek vezérelhetők WEB-ről és okostelefonról. Tipikus alkalmazása a hozzákapcsolt riasztó élesítése/hatástalanítása pl. kulcskapcsoló bemenetet vezérelve.

#### 4.5 Távoli soros port emuláció a riasztók távprogramozásához

A működés lényege hogy a kommunikátoron lévő soros portot távolról elérhetővé teszi, azaz fizikai kapcsolatot hoz létre a telepítői számítógépe és a kommunikátorhoz kapcsolt riasztó között. Az adatcserét a mobilhálózaton keresztül egy IoT szerver végzi, így a riasztókat fel- letöltő szoftvereket úgy tudjuk használni mintha a számítógép és a riasztó az asztalon lennének összekötve soros kábellel. Az összeköttetés a (távoli) kommunikátor oldalán fizikai (SERIAL csatlakozó), míg a számítógép oldalán virtuális. Ezt egy a soros port emulációt végző szoftver az RemoteSerial.exe valósítja meg. A riasztó beállító programja a létrejött virtuális porton keresztül küldi és fogadja az adatokat a riasztótól.

A távoli soros kapcsolat beüzemelése az alábbi lépésekkel történik:

1. A kommunikátor beállításakor a soros port paramétereit a riasztóközponthoz megfelelően kell beállítani! A port beállítás a www.puloware.com weboldalon keresztül történik. Az alapértelmezett beállítás az alábbi, ami általában megfelelő a legtöbb riasztó számára.

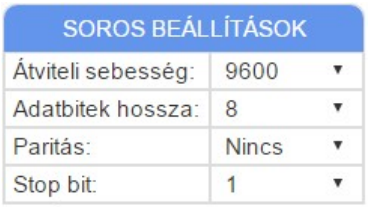

- 2. Riasztó és a kommunikátor összekapcsolása soros átviteli kábellel (gyártói típusonként eltérő: Paradox, DSC, SATEL, TELETEK, stb…)
- 3. RemoteSerial.exe futtatása és az alábbi mezők kitöltése A program letölthető az alábbi helyről: http://puloware.com/public/RemoteSerialSetup.exe

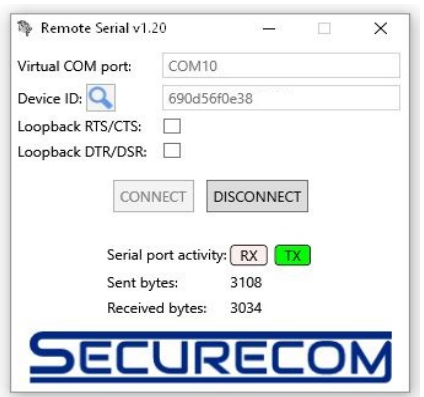

- a soros port címe a riasztót letöltő program számára
- $\rightarrow$  a kommunikátor eszközazonosítója (a készülék hátlapján)

4. A riasztóközpont saját letöltő szoftverének futtatása és a kapcsolat létrehozása A letöltő programban (pl. WINLOAD vagy DLS) a közvetlen kábel kapcsolatot kell kiválasztani

#### 4.6 PULOWARE szerviz WEB felület (távbeállítás, távoli firmware csere)

Az előző pontban említett www.puloware.com web címen elérhető a kommunikátor teljes konfigurációs felülete, illetve itt tekinthető meg a regisztrált fiókba felvett eszközök állapota is. Figyelem: A weboldal használata regisztrációt igényel és a belépés után a kommunikátor eszközazonosítóját hozzá kell adni a listához, hogy a készülék megjelenjen a felületen!

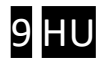

#### 4.7 Távfelügyeleti vevők beállítása

Távfelügyeletre történő jelzés esetén a beállítások az alábbiak:

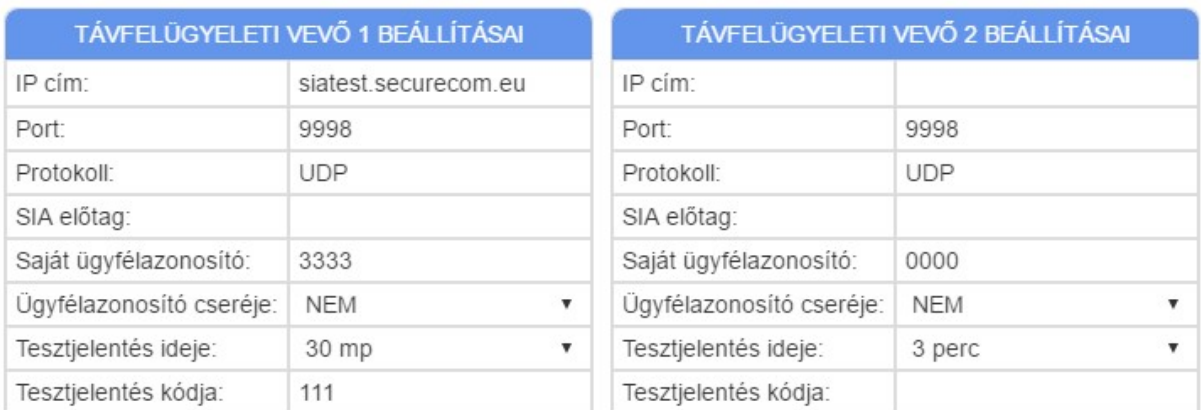

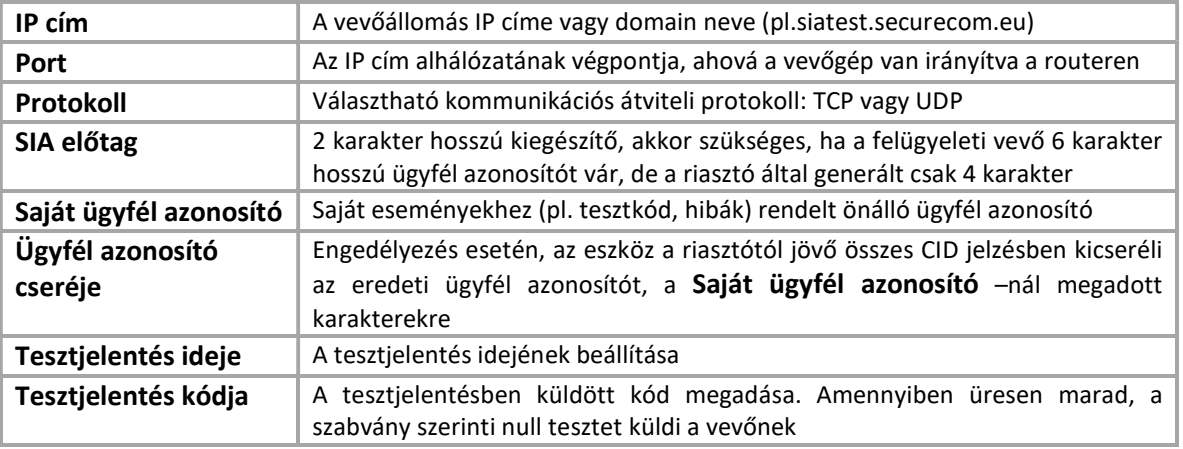

- A kommunikátor a riasztótól bármilyen tárcsázott hívószámot elfogad és átjelzi annak eseményét, így adaptálható régi rendszerekhez a riasztó beállításainak módosítása nélkül is.
- Az ügyfél azonosító cseréje lehetővé teszi régi rendszerek beillesztését a távfelügyelet ügyfélnyilvántartó rendszerébe.

#### 4.8 Kommunikáció részletei

Ebben az ablakban nyomon követhető az WIFI kommunikátor és a távfelügyeleti vevő közötti kapcsolat és kommunikáció, illetve az egység hibajelzései.

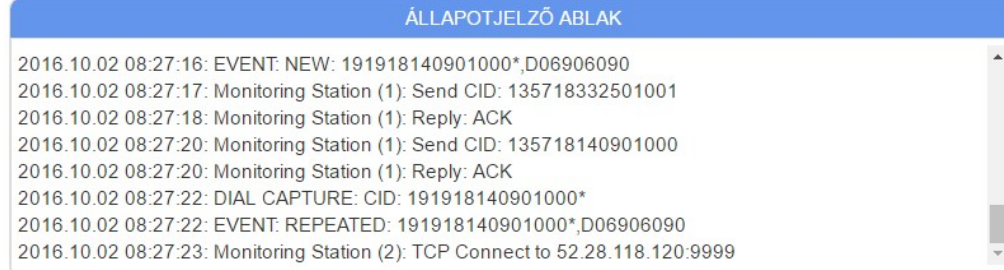

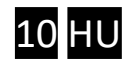

### 5 Csomag tartalma

- SINGULAR WIFI kommunikátor
- WIFI antenna
- Használati útmutató

### 6 Beüzemelési tanácsok

- Amennyiben nincs szükség távfelügyeletre, úgy a felügyeleti vevők címét üresen kell hagyni!
- Az okostelefonos alkalmazás csak azokat az állapotokat jeleníti meg, amit a riasztó Contact-ID kommunikációjában elküld a WIFI eszköznek, ezért a riasztóközpont beállításakor az alábbiakra kell figyelni, hogy a működése megfelelő legyen!
	- o A kommunikációs protokoll Contact-ID legyen és a riasztó képes legyen a jelentésre
	- o Élesítés/hatástalanításhoz tarozó jelentést mindig küldje a riasztó (pl. Paradox esetén a [801] paraméter (1) legyen)
	- o A riasztónak a vezérlése (nyitás/zárás) a kommunikátor által 1 másodperces impulzussal történik. A beálltásokban ezért a riasztó élesítéséhez a kulcsos kapcsoló bemenetet kell kiválasztani, impulzusra történő vezérléssel
	- o Az ügyfél azonosító lehetőleg ne tartalmazzon hexa A karaktert (Figyelem: egyes riasztóközpontok a 0 (nulla) karaktert hexa A karakterre cserélik!)

### Kapcsolódó szolgáltatások

PULOWARE IoT szerver

http://puloware.com

#### SIA DC-09 virtuális távfelügyeleti vevő tesztelési célból

http://siatest.securecom.eu

Android alkalmazás

https://play.google.com/store/apps/details?id=com.puloware.app

#### Virtuális soros port komponens a távoli soros programozáshoz

http://puloware.com/public/RemoteSerialSetup.exe

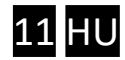

### 7 Technikai adatok

### Elektronikai és jelzésátviteli paraméterek

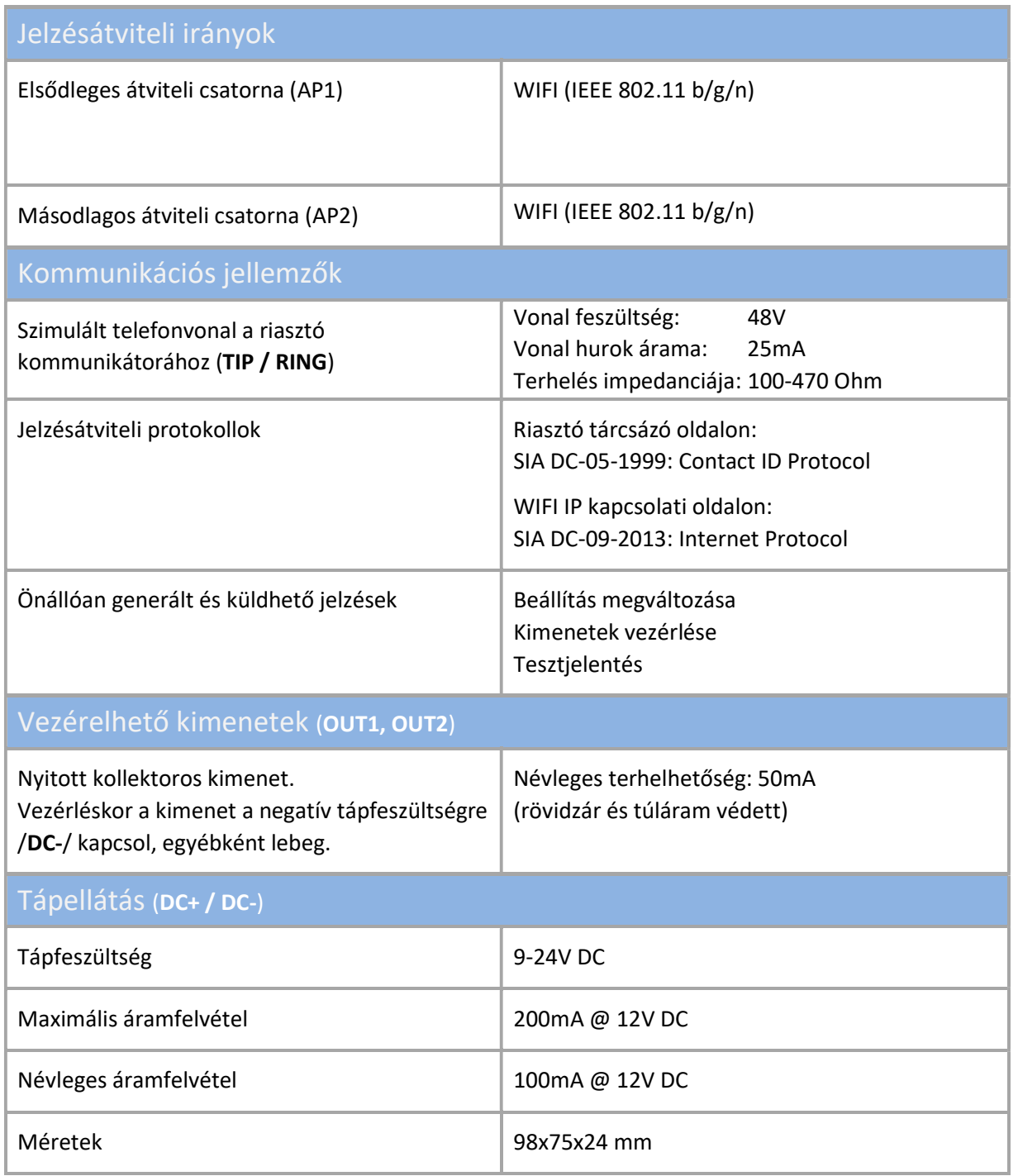

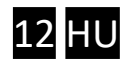